# 「広島から genome integrity 学を究める (さいこうの)』 スタートを」 **日本環境変異原ゲノム学会第51回大会 (広島)**

# **eポスター発表者向けマニュアル**

# **2.オンラインディスカッションについて**

**オンライン発表コアタイム:11/15(火), 16(水)**

**※コアタイム発表用のe ポスターデータは、 各自のPCにご準備ください。**

①オンラインディスカッション会場への参加方法について ②Zoomでの発表データの画面共有の方法について(Windows・Mac)

【 掲示用 e ポスター作成・データファイル提出・視聴に係るお問い合わせ】 運営事務局 株式会社ファンプ 〒730-0853 広島市中区堺町2-1-9LUXES堺町101 TEL: 082-297-5022 FAX: 082-297-5023 E-Mail: [jems51@wfamp.com](mailto:jems51@wfamp.com)

【参加登録に関するお問い合わせ】 登録担当 株式会社センキョウ 〒983-0035 仙台市宮城野区日の出町2-4-2 [TEL:022-236-7161](tel:022-236-7161) FAX:022-236-7163 E-Mail:jems2022@senkyo.co.jp

# **ライブでの発表と質疑応答**

**①オンラインディスカッション会場への参加方法について**

## **11月15日(火),16日(水)の各コアタイム**

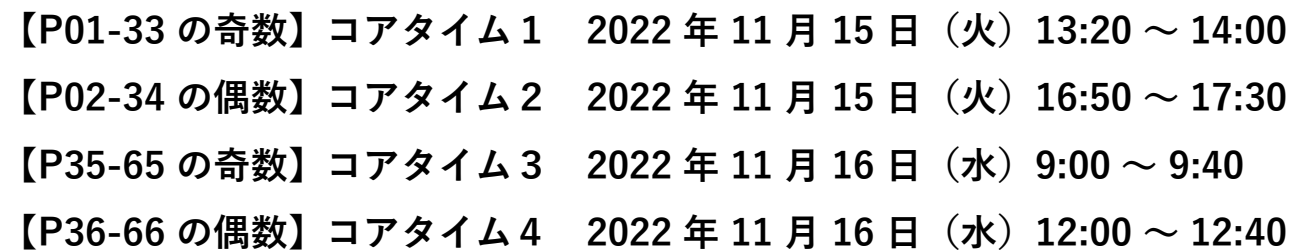

# **重要事項:**

- **コアタイムの発表にはご自身のPCをご利用ください。**
- **コアタイムでは、個人専用URL(11月8日(火)メール配信予定)からアク セスができるオンライン会場内のeポスターディスカッション会場にて、 Zoomブレイクアウトルームを利用したオンラインディスカッションを 行っていただきます。**
- **ご自身のPCには、予め、Zoomクライアントをインストールし、発表用 のeポスターデータをご準備ください。**
- **大会会場でeポスター発表される方は、ご自身の発表のコアタイム前に、 大会会場(市民ギャラリー)内のeポスター発表者受付けにお立ち寄りく ださい。発表者用ブースにご案内いたします。**
- **発表者用ブースには、通信回線(LAN)が用意してありますのでご活用く ださい。**
- **会場で発表および参加をされる場合、イヤホンマイクをご使用ください。 発表者用受付にイヤホンマイクを用意しますが、各自でご準備いただける と幸いです。**

### **発表の流れ**

- **① 個人専用URLからオンライン会場にアクセスし、メニューの「eポス ター-ディスカッション」→「ディスカッション会場はこちらから」か ら、Zoomにログインしてください。 ※Zoomログイン名「 P-XX (e ポスター演題番号):氏名(所属)」**
- **② 自身のブレイクアウトルームに入室し、発表用eポスタースライドをご 準備の上、コアタイム開始まで、待機してください。 ※待機中は、マイクはOFF、ビデオはONの状態でお願いいたします。**

**ブレイクアウトルームは、直近のコアタイム前から入室頂くこと が可能にしています(ブレイクアウトルーム入室可能時間 コアタ イム1用:15日8時30分~、コアタイム2用:15日14時30分~、コ アタイム3用:16日8時30分~、コアタイム4用:16日10時~)。発 表者の方は、前もってログインをし、ブレイクアウトルームでの移 動方法や画面共有などをお試し下さい。オープン時間は前後する可 能性があります。あらかじめご了承ください。**

**本番開始前から質疑応答を開始していただいても構いませんが、 終了時間の厳守をお願いいたします。**

**③ 事務局オペレーターより、コアタイム開始のアナウンスが流れたら、 マイクをONにして、演者自身の進行で、発表を開始してください。必 要に応じて、発表用eポスタースライドをZoomで画面共有して、発表 と質疑応答を行ってください。**

**※Zoomでの画面共有の方法は本マニュアル7ページをご参照ください。 ※座長やモデレーターはいません。進行は演者に一任されています。**

**④ 事務局オペレーターより、コアタイム終了5分前、1分前、終了のア ナウンスが流れます。**

**※時間になると強制終了します。**

#### **オンラインディスカッション会場への参加方法について**

- **① オンライン会場のメニューより、「 e ポスター-ディスカッション」→ 「ディスカッション会場はこちらから」をクリックし、Zoomにログイ ンをしてください。**
- **② ログインをするとホストルームに入室します。ご自身のお名前をご確認 ください。**
- **③ 発表者のお名前は「 P-XX (e ポスター演題番号):氏名(所属)」とし てください。お名前の変更は、「参加者」→ご自分の名前の「詳細」→ 「名前の変更」から行うことができます。**

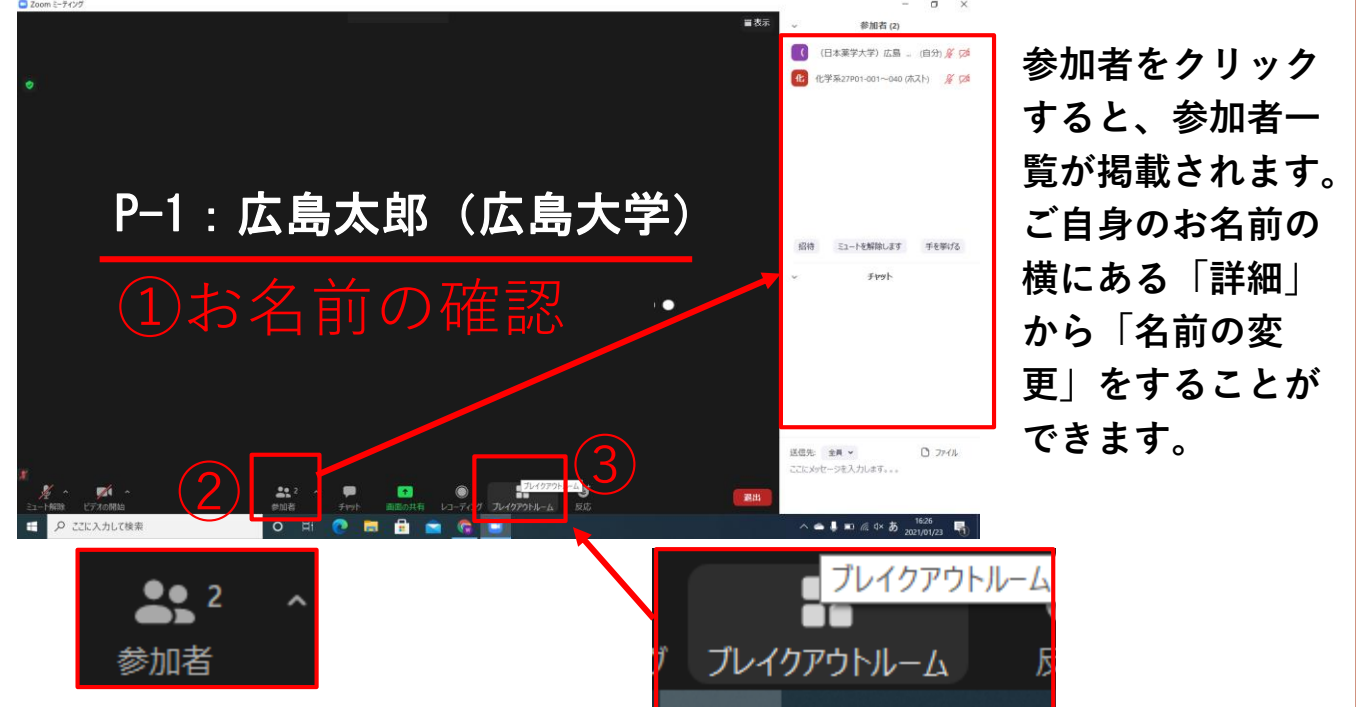

**④ お名前の確認・変更後、ご発表のブレイクアウトルームに移動します。 ブレイクアウトルームの一覧が表示されますので、ご自身の演題番号が記載 されたルーム名の「参加」をクリックしてください。**

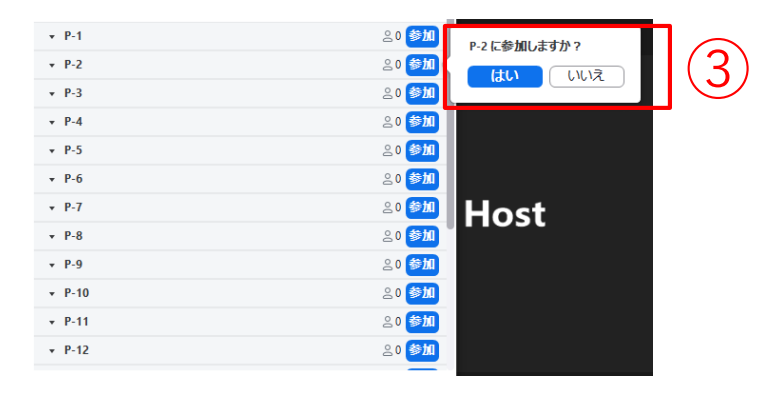

**⑤ ご自身の発表ルームに入室したら、コアタイム開始時間まで、マイクを OFF、ビデオはONの状態で待機してください。**

### **オンラインディスカッション会場への参加方法について**

- **⑥ 発表者「 P-XX (e ポスター演題番号):氏名(所属)」がご自身で、マイ クとビデオをオンにしてディスカッションを開始してください。座長やモ デレーターはおりません。**
- **⑦ 視聴者はルーム移動を自由に行うことが出来ますが、発表者はご自身のコ アタイム内はご自身のブレイクアウトルームから移動しないでください。**  $\Box$  ZOOMミーティング

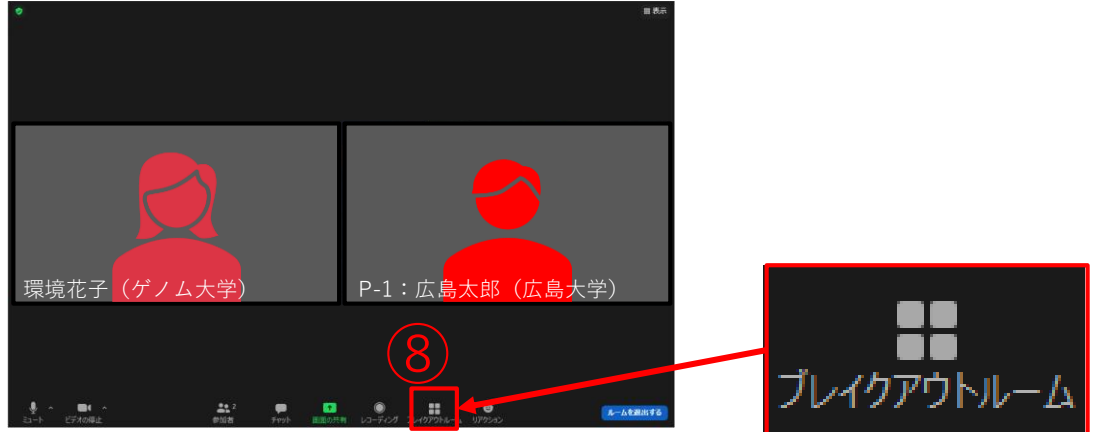

**退出や移動が出来ない場合、事務局に確認したいことがある場合には、「⑧ ブレイクアウトルーム」→「⑨ヘルプを求める」→「⑩ホストを招待」して ください。ホストを招待した場合、オペレーターによる対応をさせていただ きます。オペレーターの指示に従って、スムーズな運営にご協力をお願いし ます。**

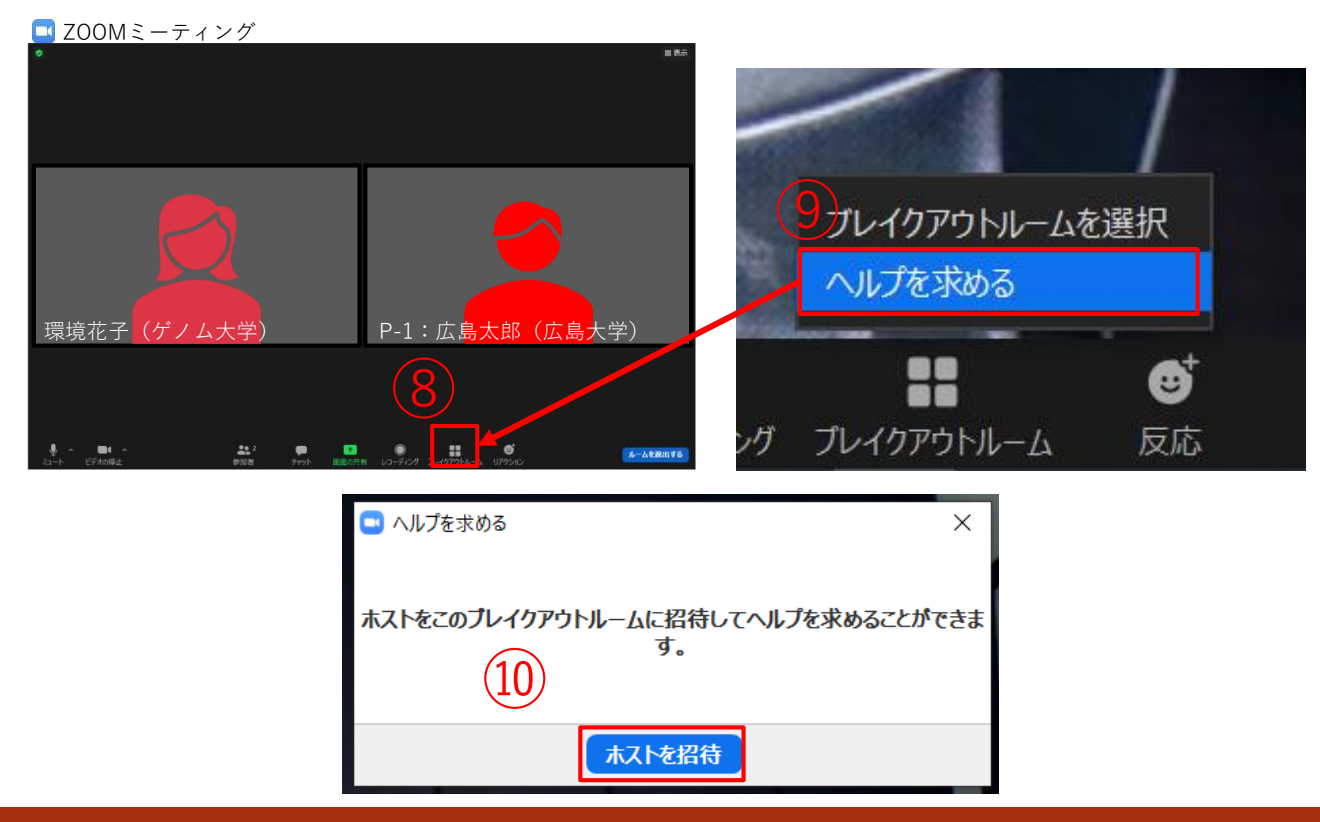

## **オンラインディスカッション会場への参加方法について**

**事務局オペレーターより、終了5分前、1分前、終了のお知らせをします。 時間内に質疑が終わるよう、ご協力をお願いいたします。**

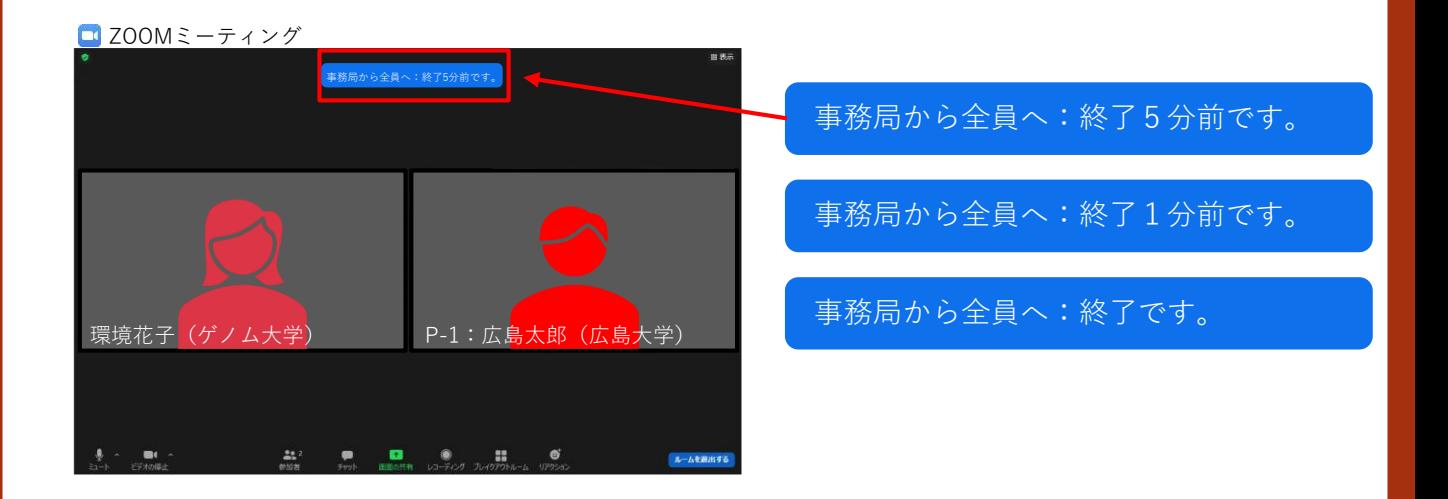

**※注意事項※**

**・コアタイム終了時間に、事務局にてブレイクアウトルームを強制終了します。 その後の質疑は、e ポスターの掲示板にて行ってください。**

**Zoomでの発表データの画面共有の方法について(Windows・Mac)**

**【 発表スライドを共有】**

**eポスタースライドを用いて説明をする場合は、あらかじめスライドを開い ておきます。**

**必要に応じて、①~③の手順で画面共有を行ってください。**

**画面共有前にスライドショーとせず、画面共有後にスライドショーにして ください。**

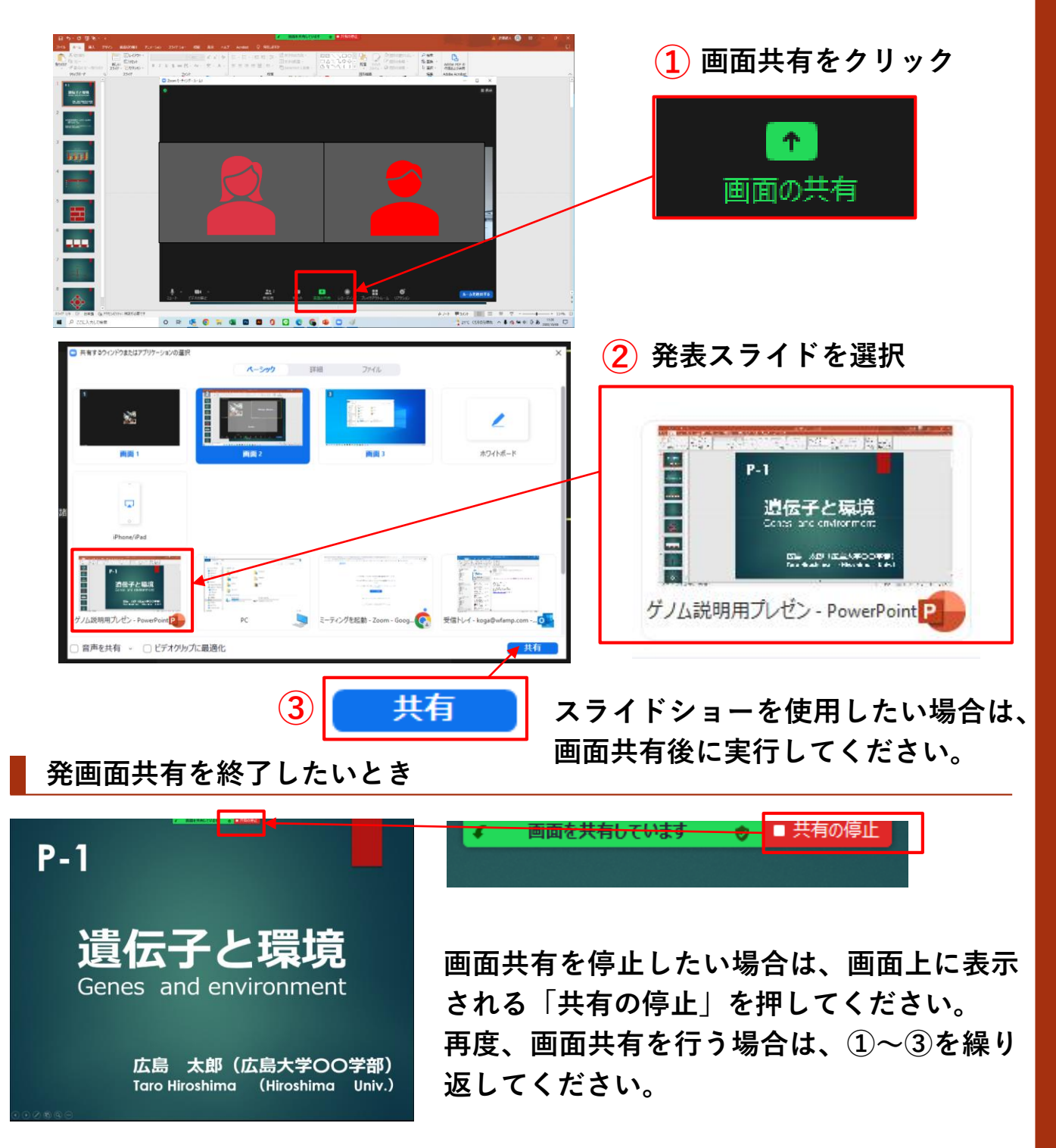

7